# Zoom 参加・利用説明書

以下の1から3のいずれかの方法で「Zoomウエビナー」 にご参加ください。

1

1.メールからの参加方法 P2 2. 登録ページからの参加方法 P3 3.ブラウザからの参加方法 P4-P5

利用説明書は以下をご覧ください。 4.Zoomウェビナーの利用方法 P6

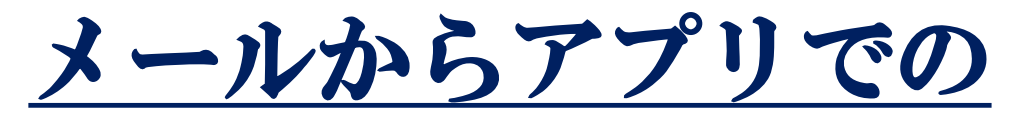

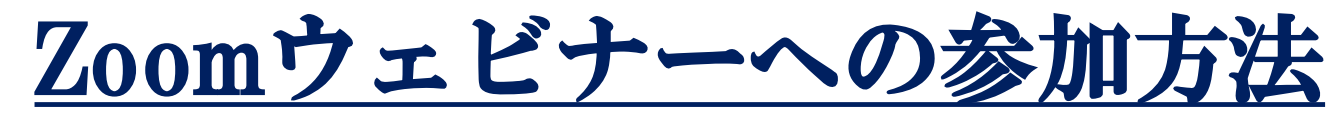

### ①登録後に発行される案内メールの 「ウェビナーに参加」をクリックしてください。

令和三年度安全衛生技術講演会にご登録いただき、ありがとうございます。このウェビナーにつ いての情報は以下で確認できます。

### 令和三年度安全衡生技術講演会

日時 2021年9月28日 01:00 PM 大阪、札幌、東京

ウェビナー ID 926 0826 7835

質問は以下へ送信してください: kouen2021@s.jniosh.johas.go.jp。 登録はいつでもキャンセルできます。

Zoom に参加する方法

### 1. PC、 Mac、 iPad、 または Android から参加する

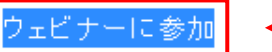

上記のポタンが機能しない場合は、このリンクをプラウザに貼り付けてください。

https://zoom.us/w/92608267835?

tk=6SpFgqNkopitmo4dhk20bljlcNyOZ mlZWXYQb4vAy4.DQIAAAAVj-IGOxZFQjY2V2FxZFRVMmRQLXE0NGFxOTh3AAAAAAAAAAAAAAAAAAAAAAAAAAAA

このウェビナーの安全性を維持する必要があるため、このリンクは公に共有しな いでださい。

カレンダー (.ics) へ追加 | Google カレンダーへ追加 | Yahoo! カレンダーへ追加

#### 2. オーディオを介して参加する

ワンタップモバイル: 日本: +81363628317,92608267835#または

+81524564439.92608267835#

または次をダイヤル:品質を良くするために、現在地に基づき番号をダイヤルしてください。 日本: +81 363 628 317 または +81 524 564 439 または +81 3 4578 1488

ウェビナーID: 926 0826 7835

国際番号

ありがとうございます!

② 「zoom.us.appを開く」をクリックすると自動で Zoomアプリが起動し、セミナーに参加することができます。

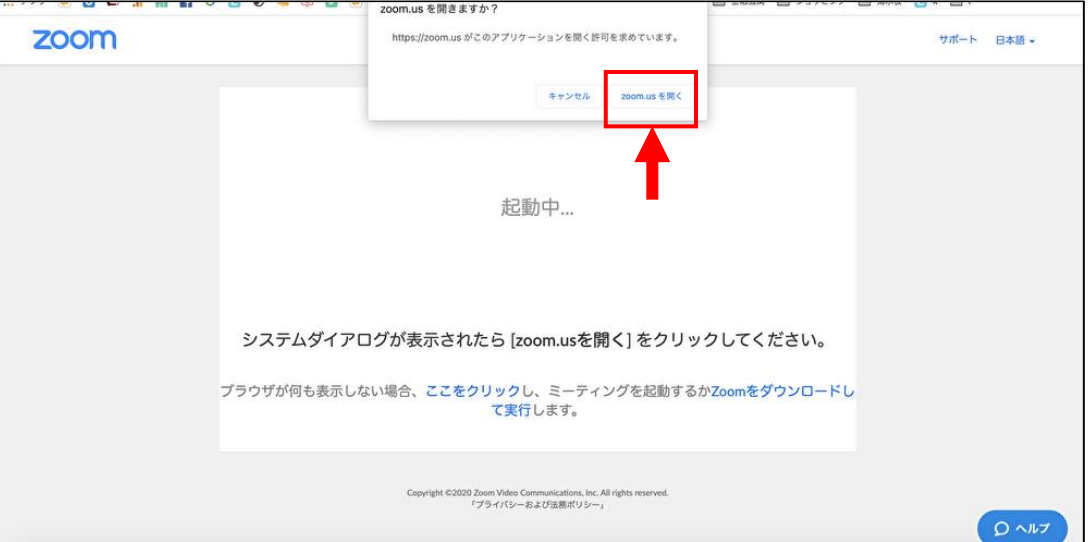

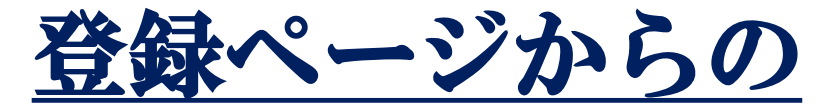

# Zoomウェビナーへの参

# ①登録後に発行される視聴URLをクリックしてください。 ②「zoom.us.appを開く」をクリックすると自動で

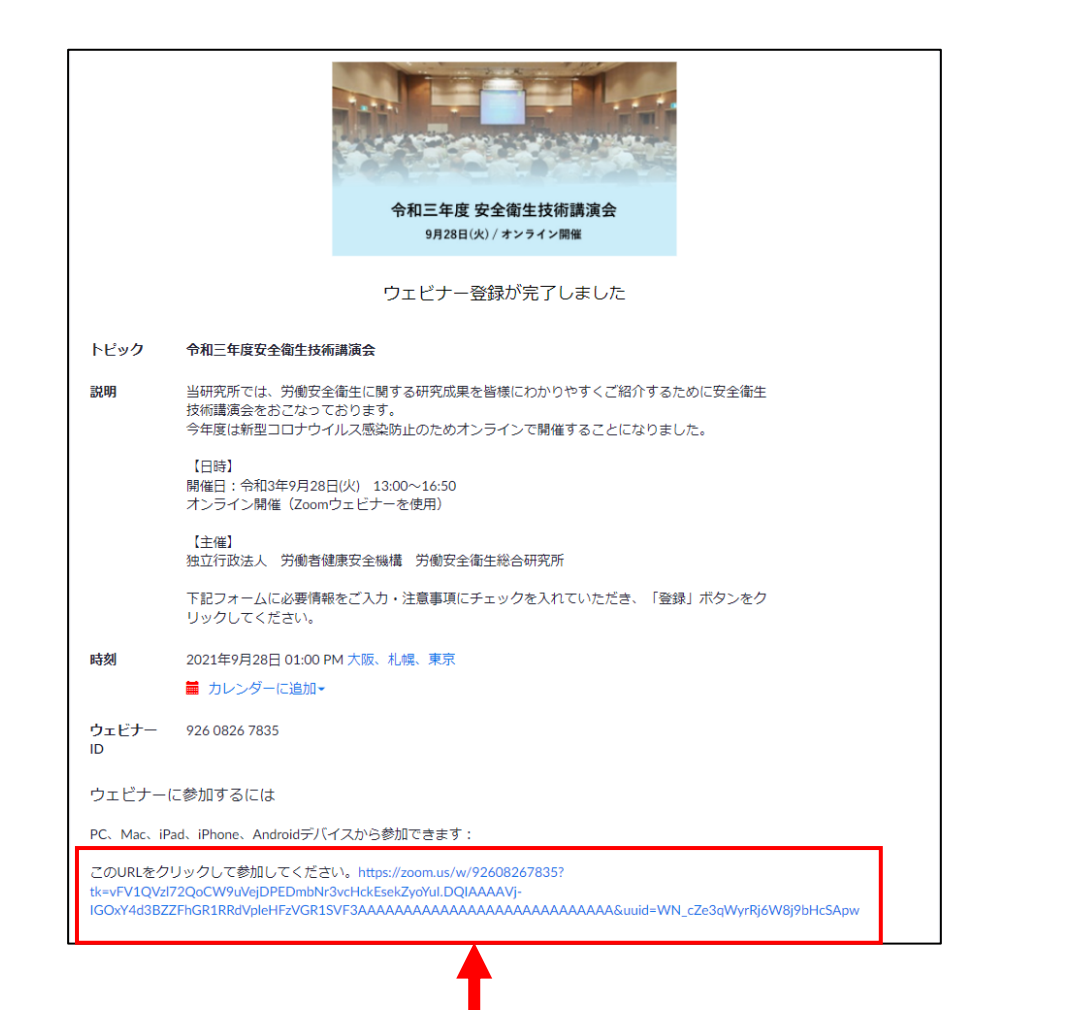

# Zoomアプリが起動し、セミナーに参加することができます。

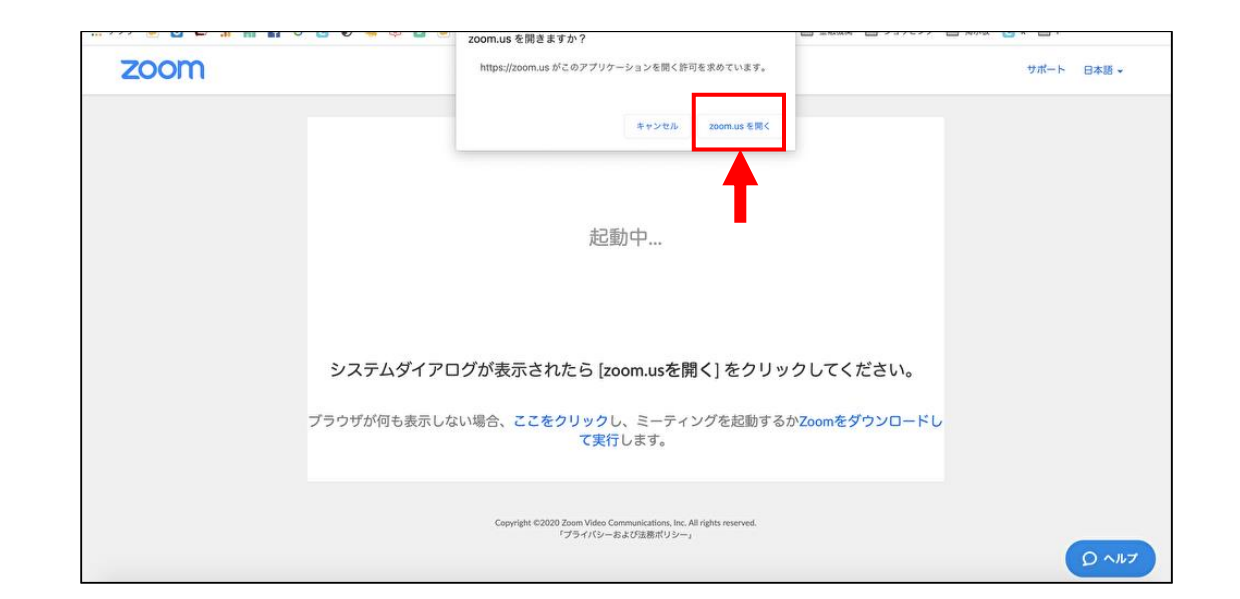

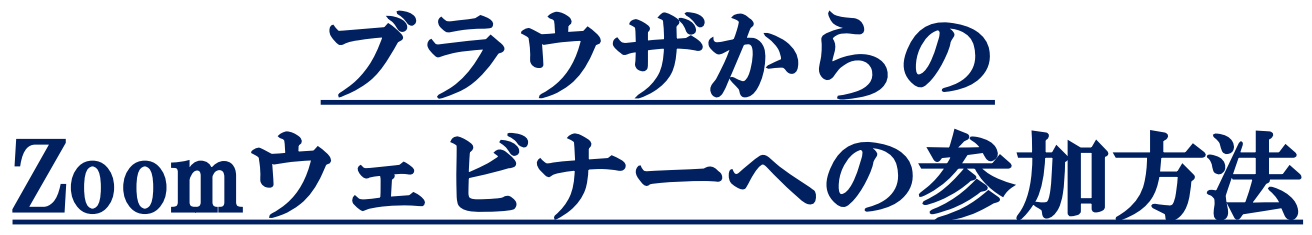

## ①登録後に発行される案内メールの 「ウェビナーに参加」をクリックしてください。

令和三年度安全衛生技術講演会にご登録いただき、ありがとうございます。このウェビナーにつ いての情報は以下で確認できます。

### 令和三年度安全衡生技術講演会

日時 2021年9月28日 01:00 PM 大阪、札幌、東京

ウェビナー ID 926 0826 7835

質問は以下へ送信してください: kouen2021@s.jniosh.johas.go.jp。 登録はいつでもキャンセルできます。

Zoom に参加する方法

1. PC、 Mac、iPad、または Android から参加する

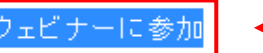

上記のポタンが機能しない場合は、このリンクをプラウザに貼り付けてください。

https://zoom.us/w/92608267835? tk=6SpFgqNkopitmo4dhk20bljlcNyOZ mlZWXYQb4vAy4.DQIAAAAVj-

IGOxZFQjY2V2FxZFRVMmRQLXE0NGFxOTh3AAAAAAAAAAAAAAAAAAAAAAAAAAAAA

このウェビナーの安全性を維持する必要があるため、このリンクは公に共有しな いでださい。

カレンダー (.ics) へ追加 | Google カレンダーへ追加 | Yahoo! カレンダーへ追加

#### 2. オーディオを介して参加する

ワンタップ モバイル: 日本: +81363628317,,92608267835#または

+81524564439.92608267835#

または次をダイヤル:品質を良くするために、現在地に基づき番号をダイヤルしてください。 日本: +81 363 628 317 または +81 524 564 439 または +81 3 4578 1488

ウェビナーID: 926 0826 7835

国際番号

ありがとうございます!

②「zoom.us.appを開きますか?」というダイアログが出るの で、「キャンセル」をクリックします。 一番下に表示されている「ダウンロードできませんか?こちら をクリックして参加することもできます。」という文章の「こ ちら1をクリックします。

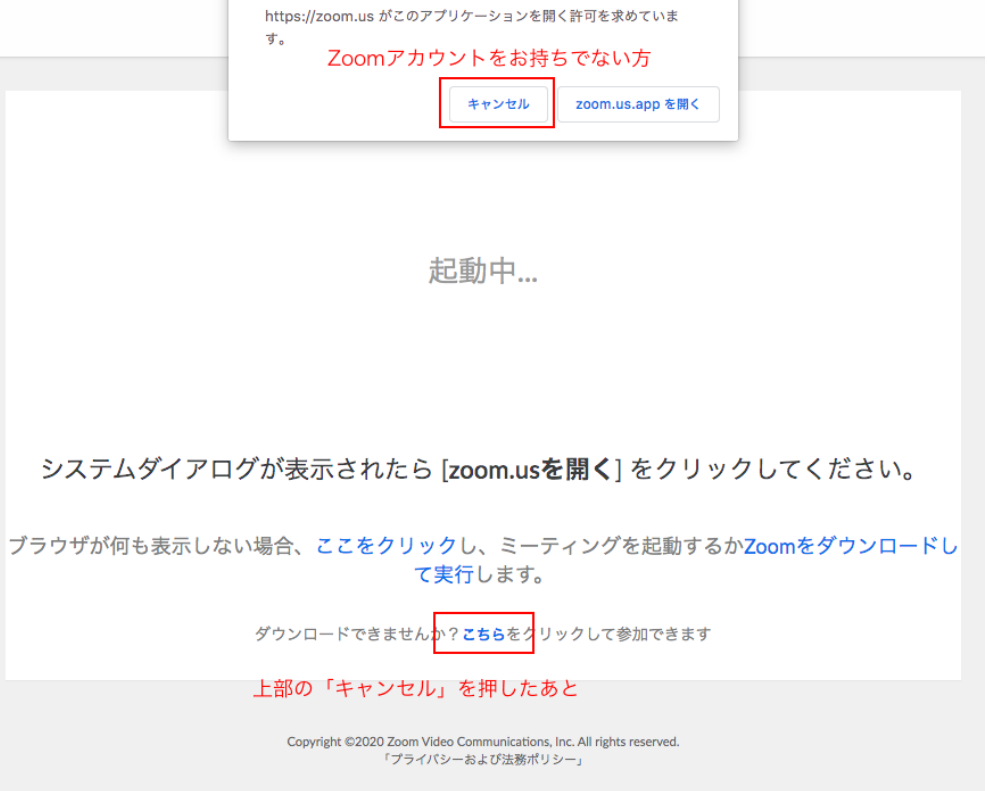

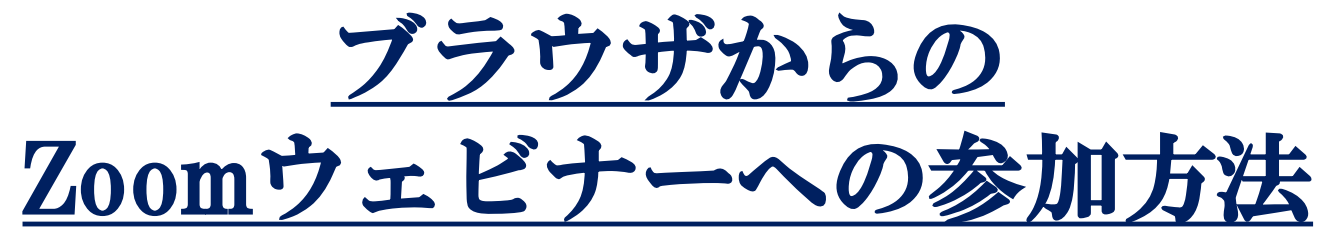

③メールアドレスと名前を入力し、 「Webセミナーに参加」をクリックしてください。

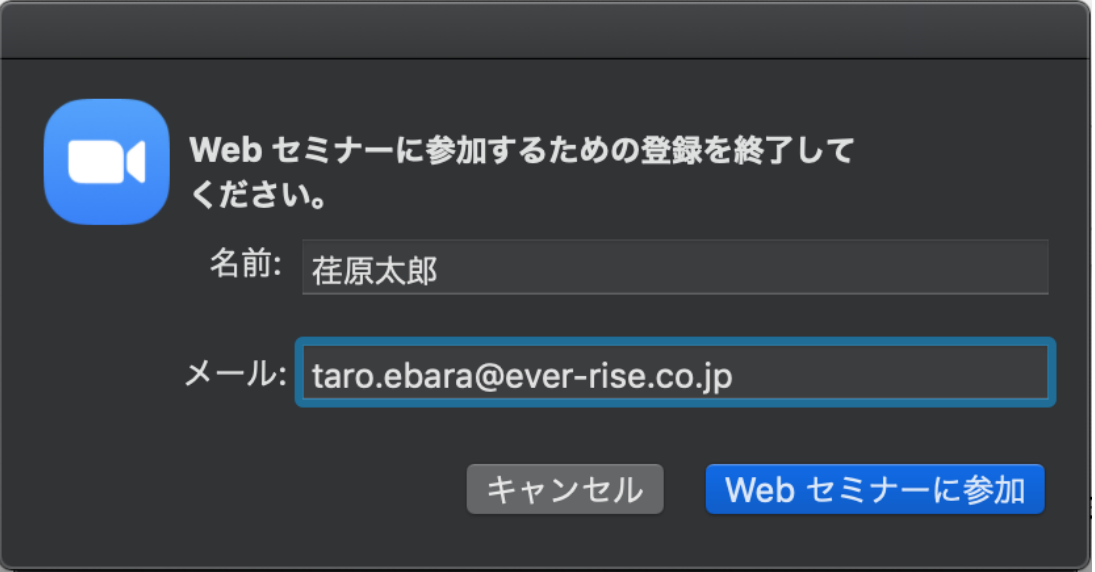

# Zoomウェビナーの利用方法

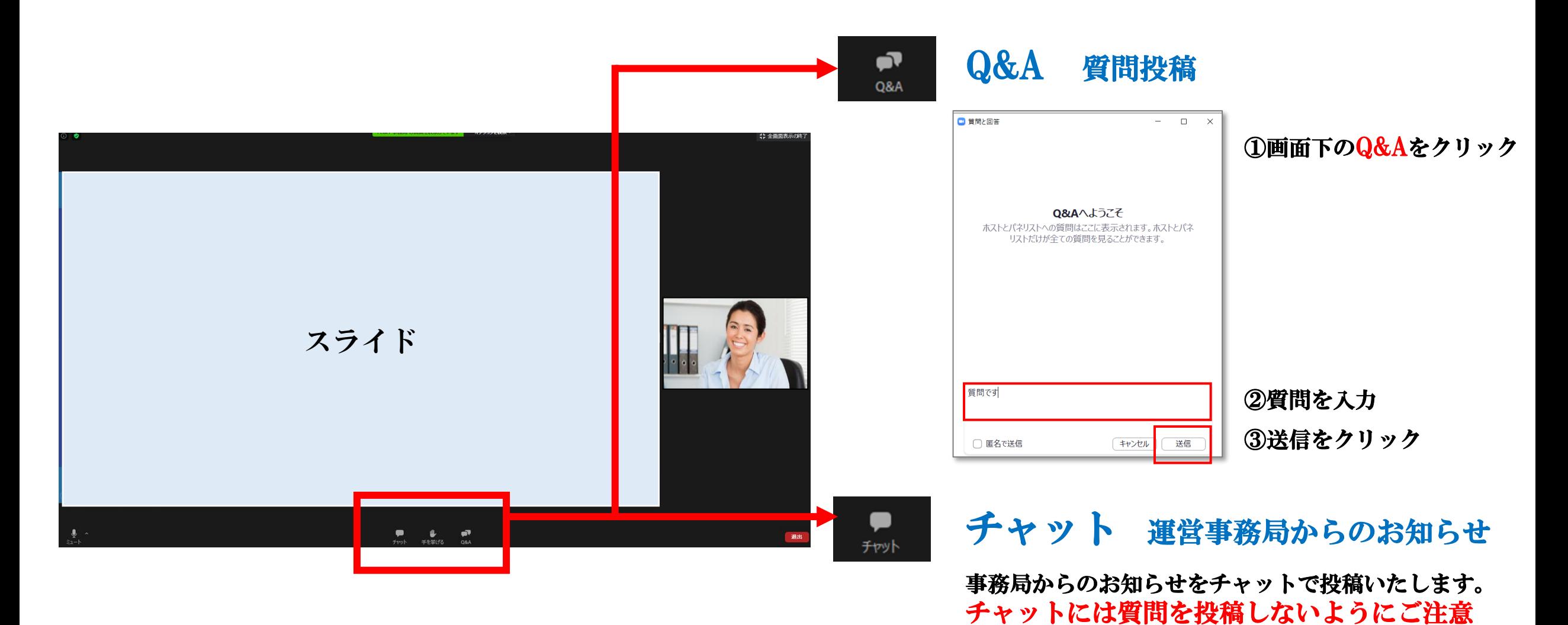

ください。